## **Creating Tests From a UDDI**

To automatically create a test suite from a UDDI registry:

- 1. Choose the **Other> UDDI** option in one of the available test creation wizards. For details on accessing the wizards, see:
	- [Adding a New .tst File to an Existing Project](https://docs.parasoft.com/display/SOAVIRT9104/Adding+Projects%2C+.tst+files%2C+and+Test+Suites#AddingProjects,.tstfiles,andTestSuites-AddingaNew.tstFiletoanExistingProject) [Adding a New Test Suite](https://docs.parasoft.com/display/SOAVIRT9104/Adding+Projects%2C+.tst+files%2C+and+Test+Suites#AddingProjects,.tstfiles,andTestSuites-AddingaNewTestSuite)
- 2. In the UDDI wizard page, enter a new endpoint in the **UDDI Inquiry Endpoint** field or select from a previous endpoint in the drop-down menu.
- 3. Select **Business**, **Service**, or **TModel** for the service **Type** in the UDDI.
- 4. Enter a search keyword for the UDDI service in the **Query** field.
- 5. Enter an integer in the **Maximum Results** field to limit the number of results from the query.
- 6. Click **Next.** The **Policy Enforcement** dialog opens.

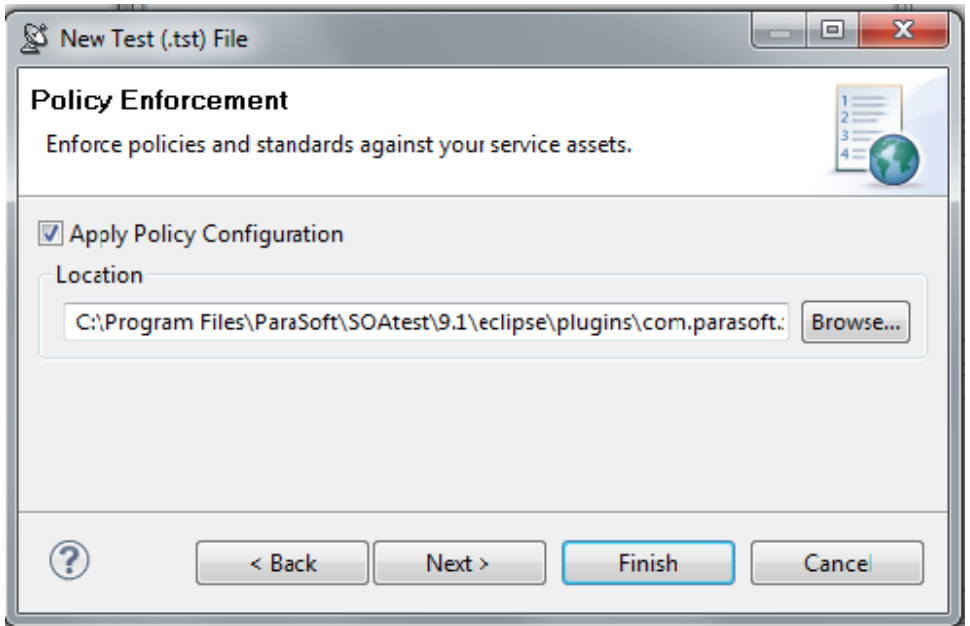

7. Select the **Apply Policy Configuration** check box. This will create WSDL and functional tests that will enforce the assertions defined in the specified policy configuration.

• The default policy configuration, soa.policy, is a collection of industry-wide best practices. To use a custom policy configuration, you can either use the **Browse** button to select a policy configuration or the policy configuration's path can be entered in the text field. For details on policy enforcement, see [SOA Policy Enforcement: Overview](https://docs.parasoft.com/display/SOAVIRT9104/SOA+Policy+Enforcement%3A+Overview).

<sup>8.</sup>  Click the **Next** button to advance to the **Layout** dialog.

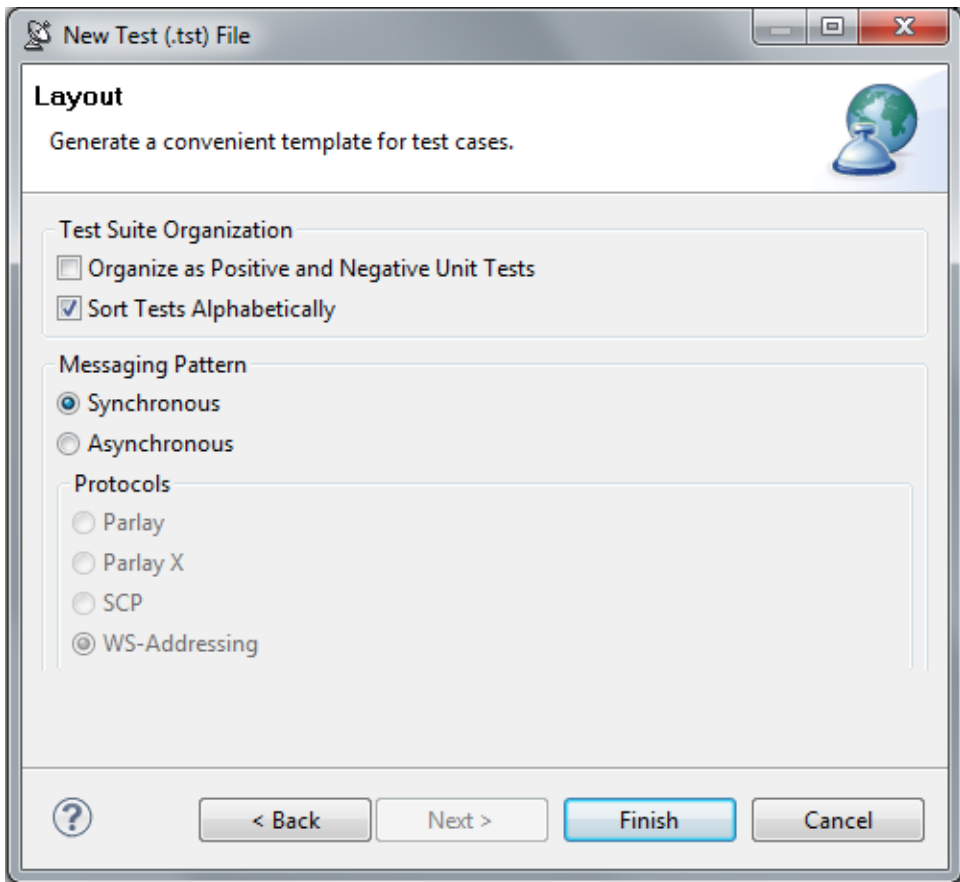

- 9. (Optional) Select the **Organize as Positive and Negative Unit Tests** checkbox to create both positive and negative tests for each operation since it is important to test situations where we send expected data as well as unexpected data to the server. The default value is configured to **So rt Tests Alphabetically**.
- 10. (Optional) Select the **Asynchronous** radio button and choose **Parlay, Parlay X**, **SCP**, or **WS-Addressing** to create asynchronous test suites. For more information on asynchronous testing, see [Creating Asynchronous Tests](https://docs.parasoft.com/display/SOAVIRT9104/Creating+Asynchronous+Tests).
- 11. Click the **Finish** button. SOAtest will generate a suite of test cases that test every object associated with the WSDL you entered.